# 日税連研修部からのお知らせ

研修受講管理システム及び日税連研修ホームページ

利用ブラウザの確認・更新のお願い

日税連研修部では、現在、研修ホームページの改修作業を進めており、2018 年 12 月 3 日にリニューアルする予定です。それに伴い、利用可能なブラウザが変更 (Internet Explorer のバージョンが 11 に限定されること)となりますので、各自、 IE のバージョンの確認・更新をお願いいたします。なお、IE のバージョン確認及 び更新に係る手順書を作成しましたので次ページ以降をご参照ください。

#### 【閲覧可能ブラウザ一覧】

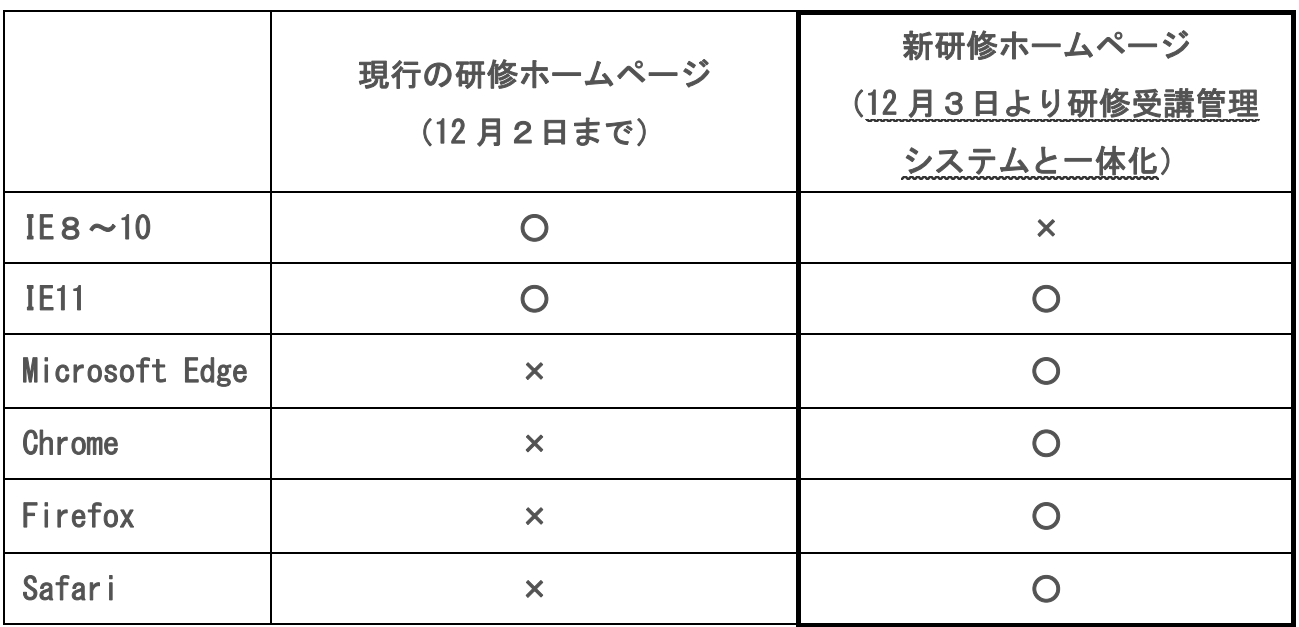

※ 九州北部税理士会のオンデマンド研修サイトについては、IE8~10 でも視聴可 能です。利用環境の詳細は、同サイト(「トップページ」→「メニュー」→「推 奨環境」)をご参照ください。

# 研修受講管理システム及び研修ホームページ

## 利用ブラウザの確認・更新のお願い

平成30年10月 日本税理士会連合会

## 1 更新が必要になるブラウザのバージョン

#### Internet Explorer(IE) 8、9、10

これらのブラウザをご利用の場合は、平成 30 年 12 月から研修受講管理システムの利用が困難に なります。これらのブラウザは Internet Explorer 11 (IE11)に更新する必要があります。 本書では、IE11 へのバージョンアップの手順を掲載いたします。

#### 2 古い IE での利用が困難になる理由

#### 日税連配信の研修動画が視聴出来なくなります。

12 月に日税連の研修動画の配信方式を、モバイルを含め全デバイスに対応したものに切り替える 予定です。この新しい配信方式は、IE11 より古いブラウザには対応していないため、研修動画の 配信ページを開いても視聴ができなくなります。

#### マイクロソフトのサポートが終了しています。

IE11 より古いブラウザは、2017 年にマイクロソフトのサポートが終了したため、システム操作上 の問い合わせへの現実的な対応が困難になります。

## 3 ブラウザのバージョン確認方法

#### ブラウザ上部メニューのヘルプで確認する方法

IE のいずれかを利用しているのがわかっている場合は、ブラウザ上部メニューの「ヘルプ」をク リックして表示される「バージョン情報」をクリックします。

以下の 3 つのどれか表示された場合は、IE11 への更新が必要です。

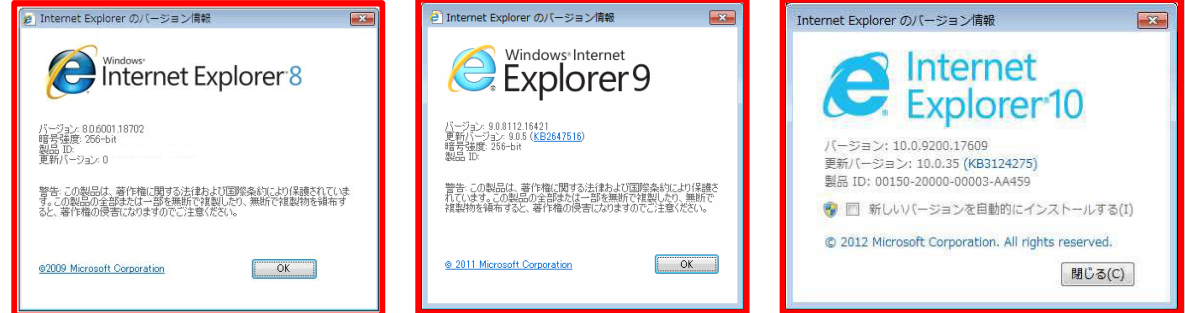

以下が表示された場合は、更新の必要はありません。

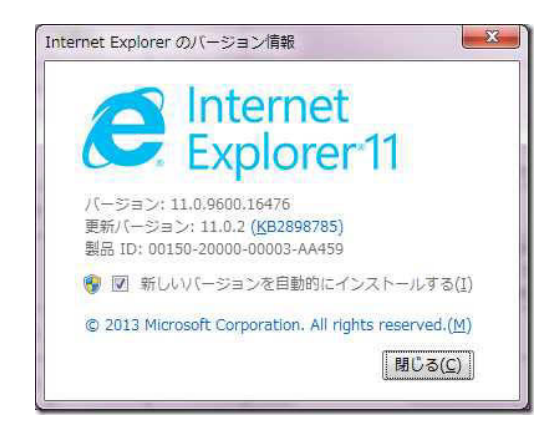

#### ブラウザバージョンの確認サイトで確認する方法

IE を使っているか不明なときや、上部メニューの「ヘルプ/バージョン情報」が見つからない場 合は、以下の URL を開いて確認することができます。

#### http://mysys-check.com/

以下のように Internet Explorer 8、9, 10 が表示され場合は IE11 への更新が必要です。

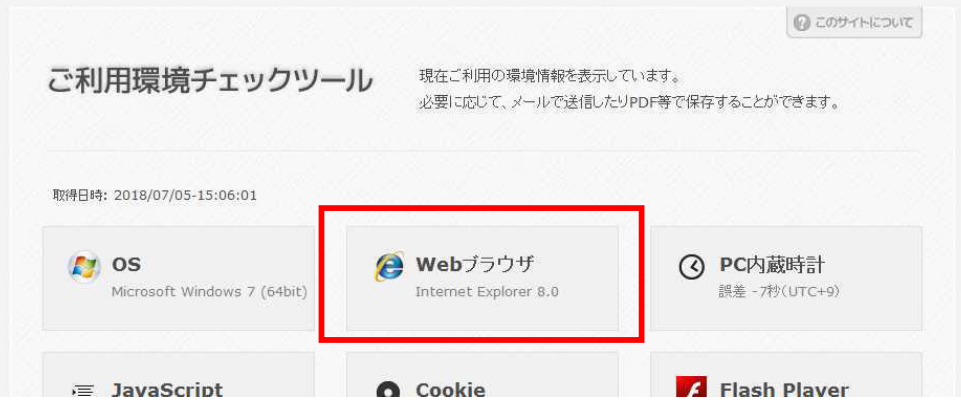

以下のように Internet Explorer11 が表示された場合は更新の必要はありません。

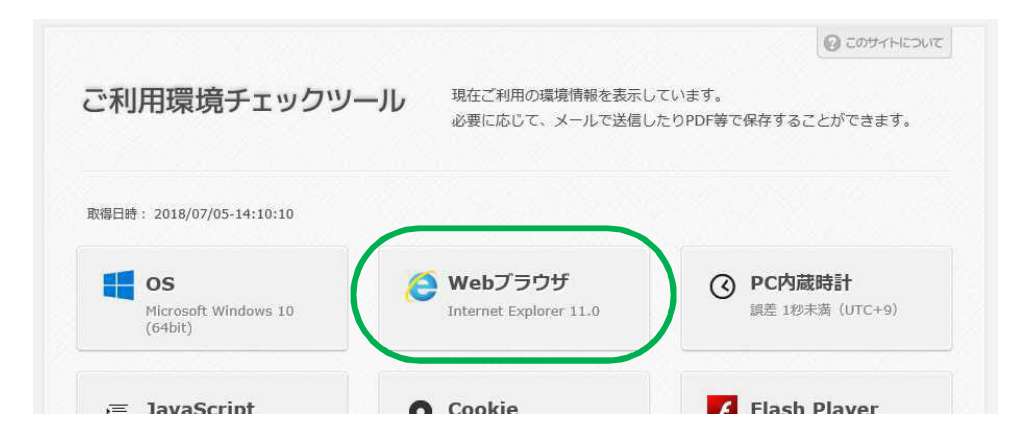

以下のように IE 以外のブラウザの場合も更新の必要はありません。

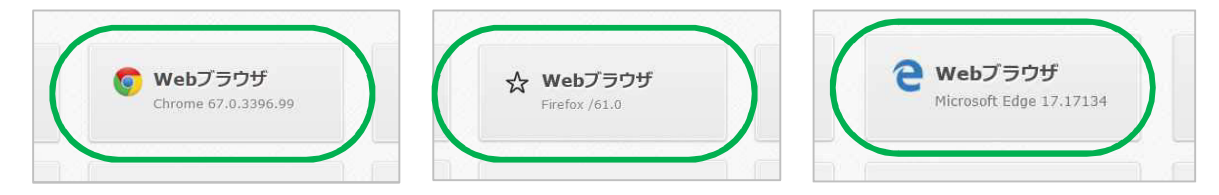

## 4 IE11 への更新が必要な場合

#### Windows の OS バージョンが IE11 に対応しているかご確認ください。

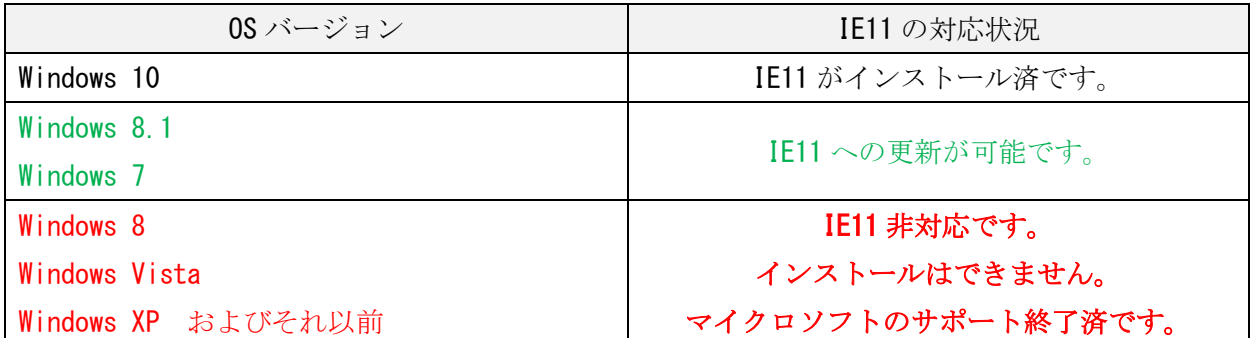

上記で「IE11 非対応」の Windows OS バージョンをお使いの場合、IE11 への更新はできません。 この場合、Chrome または Firefox をインストールして利用いただけば、研修受講管理システムを 利用できる可能性がありますが、マイクロソフトのサポートが終了しており、本書でその手順を 責任持ってご案内することはできません。

サポート終了の OS は高いリスク状態にありますので、サポート対応中の OS へ移行することを強 く推奨いたします。

#### ご利用の PC の管理をご自分で行っているか、ご自分以外かをご確認ください。

- ① PC の管理をご自分で行っている場合 後述の「IE11 への更新手順」のとおり更新を行ってください。
- ② PC の管理はご自分以外の事務所の管理担当者、またはサポート会社等が行っている場合 本書を管理担当者またはサポート会社にご参照いただき、IE11 への更新を依頼してください。

## 5 IE11 の必要 PC スペック

IE11 の必要 PC スペックは、インストールする Windows OS の必要 PC スペックに準じます。 したがって、OS が前述の Windows 10、8.1、7 であれば特別な機器増設なしで IE11 のインストー ルができます(Windows 10 ではインストール済みです)。

## 6 IE11 への更新手順

Windows 7、8.1 での Windows アップデートによる更新方法をご案内いたします。

#### Windows7 の場合

① 「スタート」→「コントロールパネル」の順にクリックします。

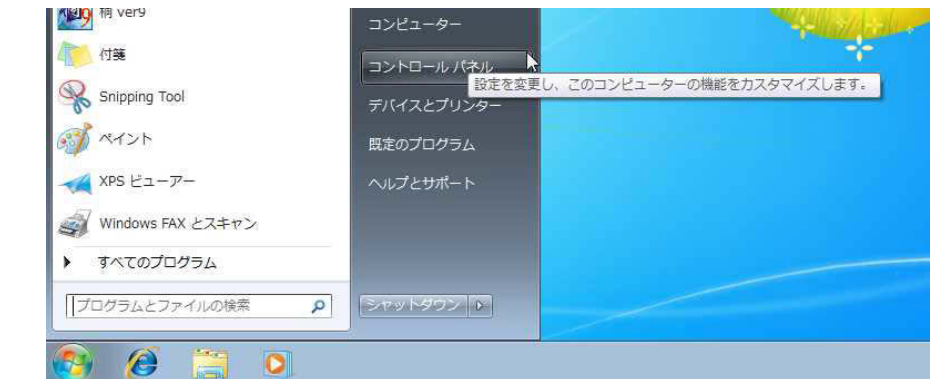

② 「コントロールパネル」が表示されます。

「表示方法」が「カテゴリ」になっていることを確認し、「システムとセキュリティ」をクリック します。

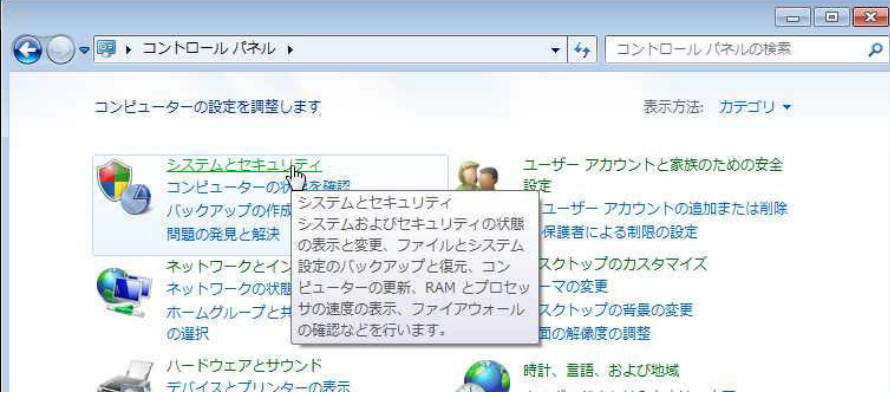

「Windows Update」をクリックします。

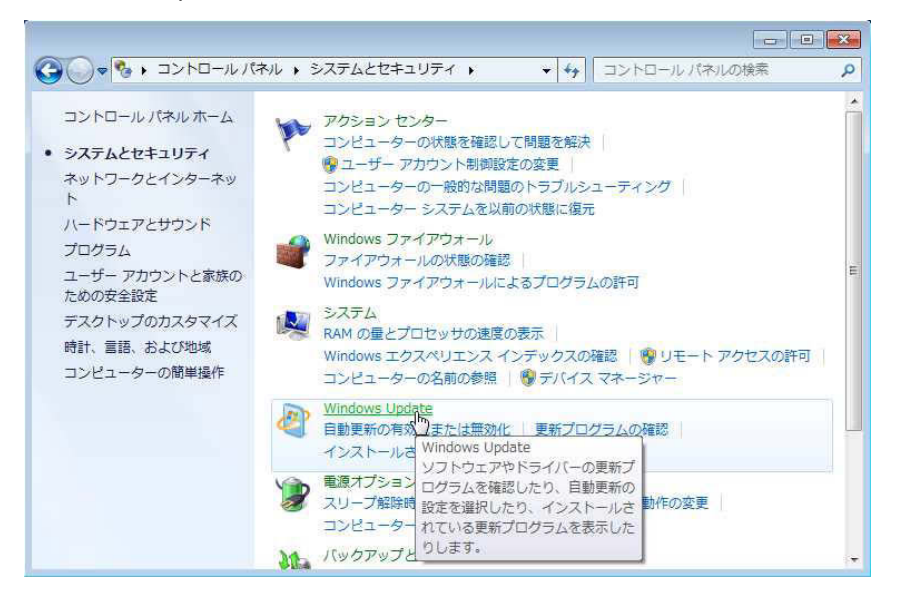

「…個のオプションの更新プログラムが利用可能です」をクリックします。

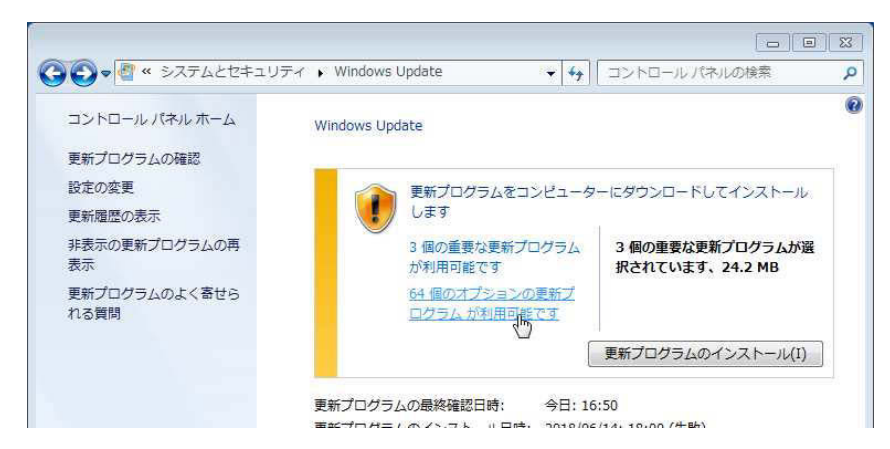

- 画面左側の「オプション」をクリックし、更新プログラム名の一覧から「Windows 7 用 Internet Explorer 11」にチェックを入れて、「OK」をクリックします。
	- ※ 「Windows 7 用 Internet Explorer 11」以外の更新プログラムについては、すべてチェックを外してください。

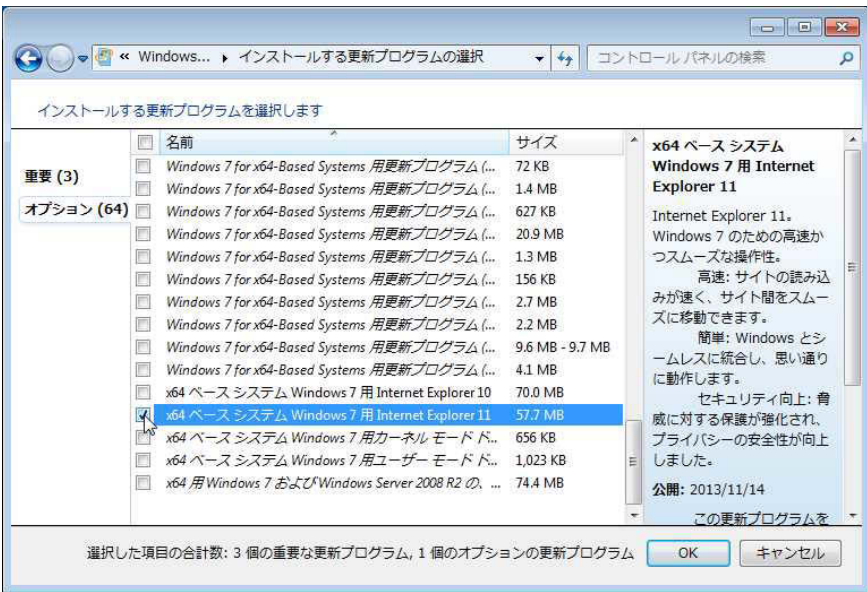

「更新プログラムのインストール」をクリックします。

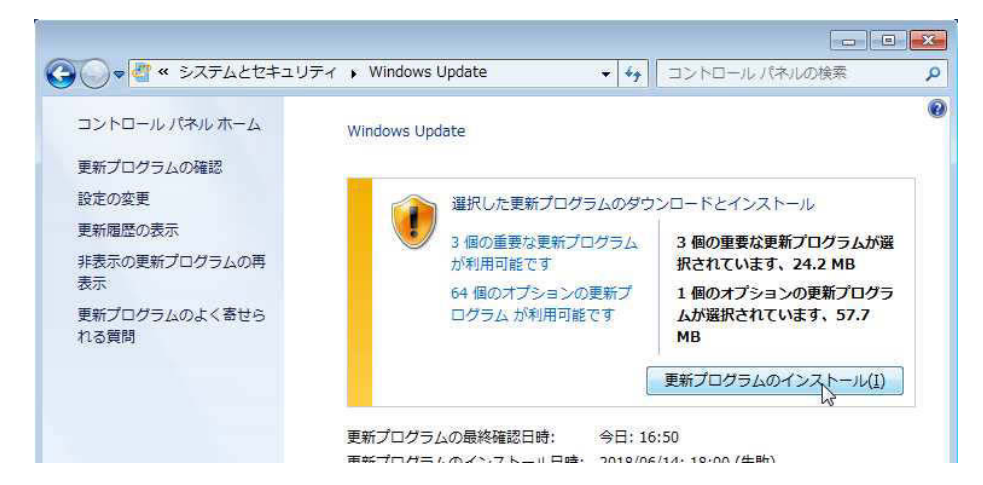

インストールが完了するまで、しばらく待ちます。

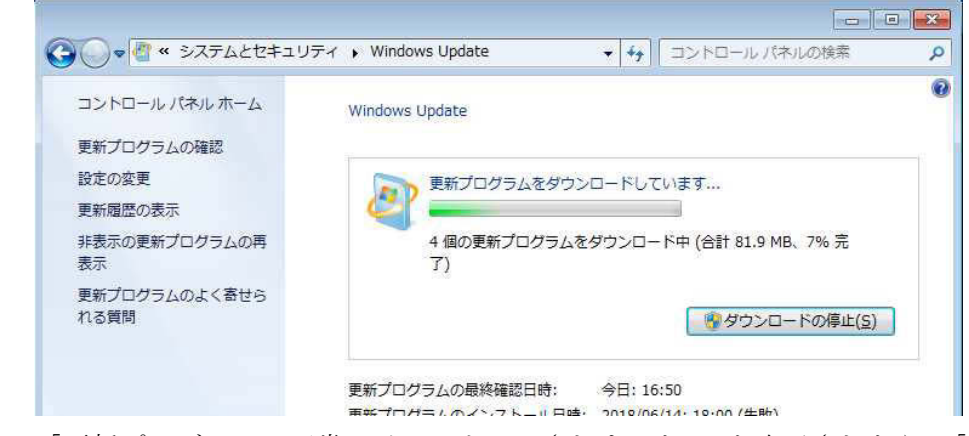

 「更新プログラムは正常にインストールされました。」と表示されたら、「今すぐ再起動」をクリ ックします。

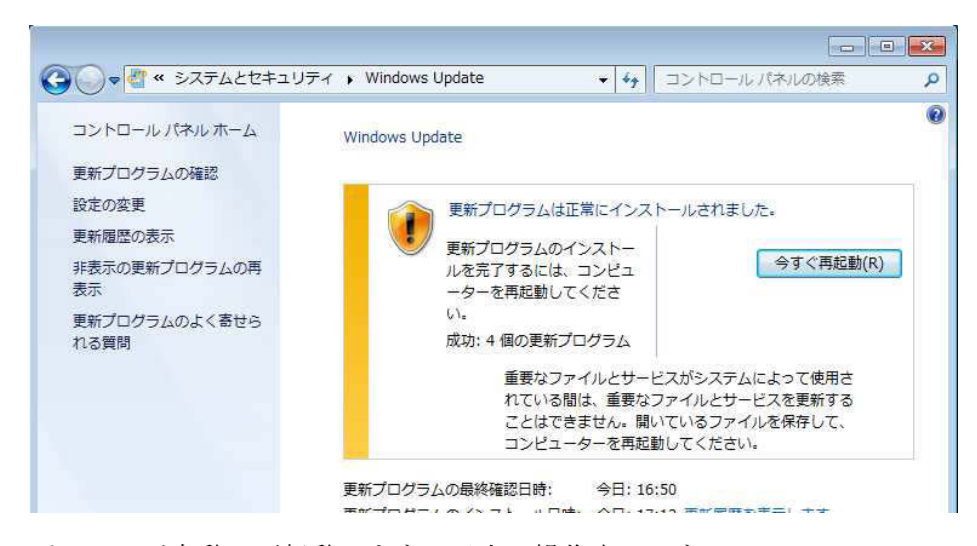

パソコンが自動で再起動します。以上で操作完了です。

#### Windows 8.1 の場合

コントロールパネルを表示するまでを説明します。

① キーボードの「Windows」キーを押しながら「X」キーを押します。 画面左下に一覧が表示されます。

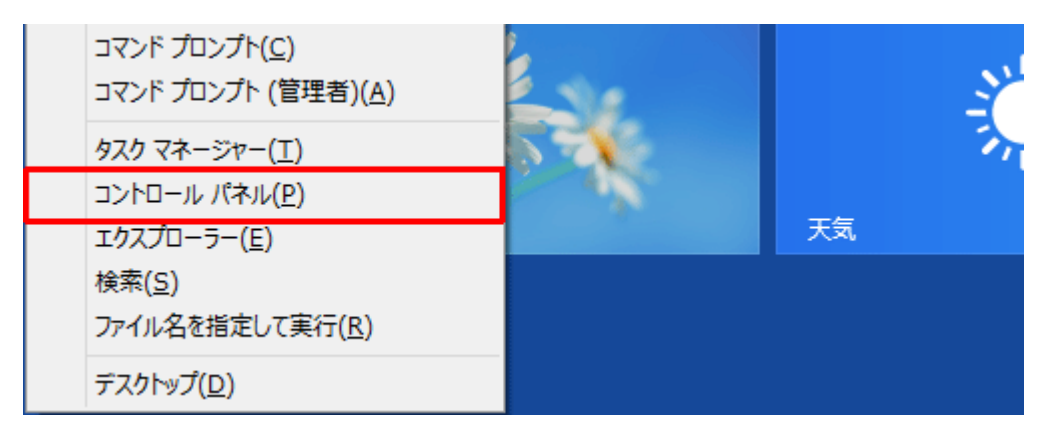

② 「コントロールパネル」をクリックすると、コントロールパネルが表示されます。 コントロールパネルが表示されてからは Windows 7 と同様に IE11 の更新を行ってください。

以上で本書のご案内は終了です。